## 15CSE100: COMPUTATIONAL THINKING AND PROBLEM SOLVING

B.Tech I Year- 2017

**Excel Lab Exercises** 

**Practice and Take home Exercises** 

| Торіс                                           | Page No     |
|-------------------------------------------------|-------------|
| Excel Practice Exercises Lab Session #1         |             |
| Simple arithmetic                               | 3           |
| Extending an operation by clicking and dragging | 4           |
| Absolute and Relative referencing               | 5           |
| Simple statistical functions                    | 9           |
| Logical operations                              | 11          |
| Take home Questions – Lab Session #1            | 8,14        |
|                                                 |             |
| Excel Practice Exercises Lab Session #2         |             |
| Decision making using IF, SUMIF, COUNTIF etc.,  | 15          |
| Text functions                                  | 25          |
| Look up functions                               | 26          |
| Visualization using charts                      | 38          |
| Page referencing                                | 42          |
| Take home Questions – Lab Session #2            | 20,34,40,43 |
|                                                 |             |

#### **Simple arithmetic**

#### Problem 1: Add two numbers

|   | Microsoft Excer - Programs                   |                          |                     |                 |                            |                |   |   |  |  |  |  |
|---|----------------------------------------------|--------------------------|---------------------|-----------------|----------------------------|----------------|---|---|--|--|--|--|
| 2 | <u>File E</u> dit                            | <u>V</u> iew <u>I</u> ns | ert F <u>o</u> rmat | <u>T</u> ools į | <u>D</u> ata <u>W</u> indo | w <u>H</u> elp |   |   |  |  |  |  |
|   | : 🗋 💕 🗔 👌 🞒 🙆 🖏 💖 📖 👗 🖻 🖺 - 🟈 🔊 -   옷↓ 🏹 📲 📳 |                          |                     |                 |                            |                |   |   |  |  |  |  |
|   | C2                                           | •                        | <b>f≈</b> =A2+B2    | 2               |                            |                |   |   |  |  |  |  |
|   | A                                            | В                        | С                   | D               | E                          | F              | G | Н |  |  |  |  |
| 1 | Number 1                                     | Number 2                 | Add                 |                 |                            |                |   |   |  |  |  |  |
| 2 | 3                                            | 5                        | 8                   |                 |                            |                |   |   |  |  |  |  |

- 1. Open a spread sheet and type in the labels called number 1 and number 2 in the cells A1 and B1 and add in the cell C1. This is just for us to identify the values and they are not involved in actual execution
- 2. In A2 and B2, type in the numbers to be added.
- 3. In C2, type in =A2+B2 and press enter to display the result. In excel calculations are prefixed with = sign followed by the operation on cells
- 4. The cell number represents the numbers (For e.g A2 and B2 are used which denote 3 and 5 respectively with a plus sign in between as in the case of normal addition.
- 5. To add more than two numbers, add as many columns (number1, number2, number3 etc., and extend the formula as =A2+B2+C2+...

#### Extending an operation by clicking and dragging

Problem 2: Add 5 sets of two numbers

| _          | monopolit E       |                          | rams                |                        |                    |                           |      |
|------------|-------------------|--------------------------|---------------------|------------------------|--------------------|---------------------------|------|
| : <b>B</b> | <u>File E</u> dit | <u>V</u> iew <u>I</u> ns | ert F <u>o</u> rmat | <u>T</u> ools <u>D</u> | ata <u>W</u> indov | v <u>H</u> elp            |      |
|            | 🞽 🖬 🕻             |                          | 💁   🍄 🛍             | 1 🔏 🗈                  | 🖺 • 🚿              | <b>∽</b> -   <u>A</u> ↓ - | Z↓ " |
|            | C2                | •                        | <b>∱</b> ≈ =A2+B2   | 2                      |                    |                           |      |
|            | A                 | В                        | С                   | D                      | E                  | F                         | G    |
| 1          | Number 1          | Number 2                 | Add                 |                        |                    |                           |      |
| 2          | 3                 | 5                        | 8,                  |                        |                    |                           |      |
| 3          | 2                 | 4                        | 6                   |                        |                    |                           |      |
| 4          | 1                 | 8                        | 9                   |                        |                    |                           |      |
| 5          | 9                 | 10                       | 19                  |                        |                    |                           |      |
| 6          | 15                | 20                       | 35                  |                        |                    |                           |      |
| 7          |                   |                          |                     |                        |                    |                           |      |

- 1. Type in as many number of sets of numbers you want under the columns number1 and number2 and then click on the cell C2 and move your cursor to the bottom right corner of the cell
- 2. The cursor changes to + sign. Now keeping the left mouse button down drag the cursor till the last set of numbers and you can see that the cells are filled with the results.

#### Absolute and Relative referencing

#### Problem 3:

Consider the problem of preparing a stationary order for the month of March. The item description, quantity and cost per item are available. The total cost per item is to be calculated and the final cost per item involves a sales tax of 2% over the total cost. The gross total and the net total are to be displayed.

#### Steps:

1. Create an excel sheet with the available data as shown below:

| <b>N</b> | Aicrosoft Excel - Stationery             | Order For The                | Month Of Mar       |  |  |  |  |  |  |  |  |
|----------|------------------------------------------|------------------------------|--------------------|--|--|--|--|--|--|--|--|
| :2)      | <u> Eile E</u> dit <u>V</u> iew Insert F | ormat <u>T</u> ools <u>D</u> | ata <u>W</u> indow |  |  |  |  |  |  |  |  |
| 1        | 🗄 🗋 💕 🛃 💪 🔒 🖪 💪 🗳 🎇 🕺 🐁 🗈 🖭 - 🕩 🔊 -      |                              |                    |  |  |  |  |  |  |  |  |
| K13 🕶 🏂  |                                          |                              |                    |  |  |  |  |  |  |  |  |
| A B C    |                                          |                              |                    |  |  |  |  |  |  |  |  |
| 1        | Stationery Orde                          | er For The                   | Month Of           |  |  |  |  |  |  |  |  |
| 2        | Description                              | Quantity                     | Cost Per Item      |  |  |  |  |  |  |  |  |
| 3        | Note Pad                                 | 202                          | 2.85               |  |  |  |  |  |  |  |  |
| 4        | Highlighter Pen                          | 280                          | 2.95               |  |  |  |  |  |  |  |  |
| 5        | Ball Point Pen Blue (pkt)                | 520                          | 2.50               |  |  |  |  |  |  |  |  |
| 6        | Ball Point Pen Red (pkt)                 | 340                          | 2.50               |  |  |  |  |  |  |  |  |
| 7        | Ball Point Pen Green (pkt)               | 250                          | 2.50               |  |  |  |  |  |  |  |  |
| 8        | Exercise Book 1B                         | 35                           | 4.95               |  |  |  |  |  |  |  |  |
| 9        | Cello-tape                               | 75                           | 2.95               |  |  |  |  |  |  |  |  |
| 10       | Manila Folders                           | 100                          | 2.95               |  |  |  |  |  |  |  |  |
| 11       | A4 Refill Pad                            | 90                           | 5.95               |  |  |  |  |  |  |  |  |
| 12       | Writing Pad                              | 86                           | 3.95               |  |  |  |  |  |  |  |  |
| 13       | Pencil Sharpeners                        | 110                          | 0.95               |  |  |  |  |  |  |  |  |
| 14       | Crayons (pkt)                            | 80                           | 3.85               |  |  |  |  |  |  |  |  |
| 15       | Pencils                                  | 603                          | 0.50               |  |  |  |  |  |  |  |  |
| 16       | Colour Pencils (pkt)                     | 50                           | 2.95               |  |  |  |  |  |  |  |  |
| 17       | Felt Pens (pkt)                          | 40                           | 3.95               |  |  |  |  |  |  |  |  |
| 18       | Staples (pkt)                            | 75                           | 3.50               |  |  |  |  |  |  |  |  |
| 19       | Stapler                                  | 30                           | 9.95               |  |  |  |  |  |  |  |  |
| 20       | Hole Punch                               | 25                           | 14.95              |  |  |  |  |  |  |  |  |
| 21       | Ring Binder                              | 45                           | 10.95              |  |  |  |  |  |  |  |  |
| 22       |                                          |                              |                    |  |  |  |  |  |  |  |  |

- 2. Add the columns total cost per item, VAT and Cost + VAT
- 3. Fill in the V.A.T value (2%) in one of the cells say G1 so as to not to affect the other calculations.
- 4. Multiply quantity\*cost per item to obtain the total cost
- 5. Multiply the V.A.T value with the total cost of each item to obtain V.A.T column
  - a. Observe what happens when you drag the cells after you fill in the formula for the first item
  - b. The first item gets filled correctly but the other items show zero as shown below:

| <b>X</b> 1 | Aicrosoft Excel - Programs              |                              |                      |              |        |            |          |
|------------|-----------------------------------------|------------------------------|----------------------|--------------|--------|------------|----------|
| :2         | <u>File E</u> dit <u>V</u> iew Insert F | ormat <u>T</u> ools <u>D</u> | ata <u>W</u> indow ( | <u>H</u> elp |        |            |          |
|            | 📂 🔒 🔓 🔒 🗳 🖏 🗳                           | ۵ 🖧 🕺 🏝                      | 🖹 = 🛷   19 -         |              | Arial  |            | • 10 • I |
|            | J25 💌 🏂                                 |                              |                      |              |        |            |          |
|            | A                                       | В                            | С                    | D            | E      | F          | G        |
| 1          | Stationery Orde                         | er For The                   | Month Of             | March        |        |            | 2%       |
| 2          | Description                             | Quantity                     | Cost Per Item        | Total Cost   | V.A.T  | Cost+V.A.T |          |
| 3          | Note Pad                                | 202                          | 2.85                 | 575.70       | 11.514 | 587.21     |          |
| 4          | Highlighter Pen                         | 280                          | 2.95                 | 826.00       | 0      | 826.00     |          |
| 5          | Ball Point Pen Blue (pkt)               | 520                          | 2.50                 | 1300.00      | 0      | 1300.00    |          |
| 6          | Ball Point Pen Red (pkt)                | 340                          | 2.50                 | 850.00       | 0      | 850.00     |          |
| 7          | Ball Point Pen Green (pkt)              | 250                          | 2.50                 | 625.00       | 0      | 625.00     |          |
| 8          | Exercise Book 1B                        | 35                           | 4.95                 | 173.25       | 0      | 173.25     |          |
| 9          | Cello-tape                              | 75                           | 2.95                 | 221.25       | 0      | 221.25     |          |
| 10         | Manila Folders                          | 100                          | 2.95                 | 295.00       | 0      | 295.00     |          |
| 11         | A4 Refill Pad                           | 90                           | 5.95                 | 535.50       | 0      | 535.50     |          |
| 12         | Writing Pad                             | 86                           | 3.95                 | 339.70       | 0      | 339.70     |          |
| 13         | Pencil Sharpeners                       | 110                          | 0.95                 | 104.50       | 0      | 104.50     |          |
| 14         | Crayons (pkt)                           | 80                           | 3.85                 | 308.00       | 0      | 308.00     |          |
| 15         | Pencils                                 | 603                          | 0.50                 | 301.50       | 0      | 301.50     |          |
| 16         | Colour Pencils (pkt)                    | 50                           | 2.95                 | 147.50       | 0      | 147.50     |          |
| 17         | Felt Pens (pkt)                         | 40                           | 3.95                 | 158.00       | 0      | 158.00     |          |
| 18         | Staples (pkt)                           | 75                           | 3.50                 | 262.50       | 0      | 262.50     |          |
| 19         | Stapler                                 | 30                           | 9.95                 | 298.50       | 0      | 298.50     |          |
| 20         | Hole Punch                              | 25                           | 14.95                | 373.75       | 0      | 373.75     |          |
| 21         | Ring Binder                             | 45                           | 10.95                | 492.75       | 0      | 492.75     |          |

c. This is because the formula changes relatively for the subsequent cells as D4\*G2,D5\*G3 etc.. Where as the value is present only in one cell G1. To prevent this automatic changing of cell values (also called relative referencing which excel does

by default), anchor the cell G1 as G\$1. The \$ infront of a row or column prevents automatic updation of the row/column value when dragged. Here G is stationary by default but rows change as 1,2,3,... etc so we anchor the row as G\$1. and then drag the formula which updates the cells properly as shown below:

| <b>×</b> 1 | Aicrosoft Excel - Programs |                              |                    |              |        |            |
|------------|----------------------------|------------------------------|--------------------|--------------|--------|------------|
| :2)        | Eile Edit View Insert Fr   | ormat <u>T</u> ools <u>D</u> | ata <u>W</u> indow | <u>H</u> elp |        |            |
| En         | 📁 🗟 👌 🖂 🐧 🕷                | 9 69 IX Ba                   | 🖹 - 🟈   🔊 -        | - [A] Z] 💾   | Arial  |            |
|            | J22 - fx                   | / BAA   00 - EI              |                    | Z * A *      | 1      |            |
| _          |                            | <b>D</b>                     | С                  | D            | E      | F          |
|            | A                          | B                            | -                  |              | E      | F          |
| 1          | Stationery Orde            | er For The                   |                    |              |        |            |
| 2          | Description                | Quantity                     | Cost Per Item      | Total Cost   | V.A.T  | Cost+V.A.T |
| 3          | Note Pad                   | 202                          | 2.85               | 575.70       | 11.514 | 587.21     |
| 4          | Highlighter Pen            | 280                          | 2.95               | 826.00       | 16.52  | 842.52     |
| 5          | Ball Point Pen Blue (pkt)  | 520                          | 2.50               | 1300.00      | 26     | 1326.00    |
| 6          | Ball Point Pen Red (pkt)   | 340                          | 2.50               | 850.00       | 17     | 867.00     |
| 7          | Ball Point Pen Green (pkt) | 250                          | 2.50               | 625.00       | 12.5   | 637.50     |
| 8          | Exercise Book 1B           | 35                           | 4.95               | 173.25       | 3.465  | 176.72     |
| 9          | Cello-tape                 | 75                           | 2.95               | 221.25       | 4.425  | 225.68     |
| 10         | Manila Folders             | 100                          | 2.95               | 295.00       | 5.9    | 300.90     |
| 11         | A4 Refill Pad              | 90                           | 5.95               | 535.50       | 10.71  | 546.21     |
| 12         | Writing Pad                | 86                           | 3.95               | 339.70       | 6.794  | 346.49     |
| 13         | Pencil Sharpeners          | 110                          | 0.95               | 104.50       | 2.09   | 106.59     |
| 14         | Crayons (pkt)              | 80                           | 3.85               | 308.00       | 6.16   | 314.16     |
| 15         | Pencils                    | 603                          | 0.50               | 301.50       | 6.03   | 307.53     |
| 16         | Colour Pencils (pkt)       | 50                           | 2.95               | 147.50       | 2.95   | 150.45     |
| 17         | Felt Pens (pkt)            | 40                           | 3.95               | 158.00       | 3.16   | 161.16     |
| 18         | Staples (pkt)              | 75                           | 3.50               | 262.50       | 5.25   | 267.75     |
| 19         | Stapler                    | 30                           | 9.95               | 298.50       | 5.97   | 304.47     |
| 20         | Hole Punch                 | 25                           | 14.95              | 373.75       | 7.475  | 381.23     |
| 21         | Ring Binder                | 45                           | 10.95              | 492.75       | 9.855  | 502.61     |
| 22         |                            |                              |                    |              |        |            |
| 23         | Total Cost                 |                              |                    |              |        | 8352.17    |

- 6. Calculate Cost + VAT
- 7. Display the total cost

#### Take home Exercises

- 1. Create an excel sheet to print the multiplication tables from 1 to 5 with each table ending at its $10^{\text{th}}$  multiplication limit (i.e., 1x10=10.. 5 X10=50).
- 2. You are given the order details of a company in the below table.

|          | ·                                | Orde       | r Details |          |        |                               |               |
|----------|----------------------------------|------------|-----------|----------|--------|-------------------------------|---------------|
| Order ID | Product                          | Unit Price | Quantity  | Discount | Revenu | Tax(2 %<br>for each<br>order) | Net<br>income |
| 10259    | Sir<br>Rodney's<br>Scones        | 8          | 10        | 0%       | ?      | ?                             | ?             |
| 10259    | Gravad<br>Iax                    | 20.8       | 1         | 0%       | ?      | ?                             | ?             |
| 10260    | Jack's<br>New<br>England<br>Clam | 7.7        | 16        | 25%      |        |                               | _             |
| 10260    | Chowder<br>Ravioli<br>Angelo     | 15.6       | 50        | 0%       | ?      | ?                             | ?             |
| 10260    | Tarte au<br>sucre                | 39.4       | 15        | 25%      | ?      | ?                             | ?             |
|          |                                  |            |           | Total:   | ?      |                               | ?             |

- a. Calculate the revenue and tax on the revenue for each product
- b. Calculate the net come of each product
- c. Calculate the total revenue of all products
- d. Calculate the total net income of all products

#### **Simple statistical functions**

**Problem 4:** Let us consider the problem of finding the total and average of 3 subject marks for five students in a class in the board exam. The data is entered into the spread sheet as shown below:

| S 1    | Microsoft Excel - Programs                            |                  |           |          |           |                                                                                           |           |  |  |  |  |  |
|--------|-------------------------------------------------------|------------------|-----------|----------|-----------|-------------------------------------------------------------------------------------------|-----------|--|--|--|--|--|
| 2      | 🕙 File Edit View Insert Format Tools Data Window Help |                  |           |          |           |                                                                                           |           |  |  |  |  |  |
|        | 💕 🖬 🔒                                                 |                  | 🎖 🛴 🕈     | 🖻 🛍 •    | 🍼   🔊 🗸   | $\begin{array}{c} A \downarrow & Z \downarrow \\ Z \downarrow & A \downarrow \end{array}$ | 🙄 🛛 Arial |  |  |  |  |  |
|        | A1 🔻 🏂 Student No                                     |                  |           |          |           |                                                                                           |           |  |  |  |  |  |
|        | A                                                     | В                | С         | D        | E         | F                                                                                         | G         |  |  |  |  |  |
| 1      | Student No                                            | Student Name     | Maths     | Physics  | Chemistry | Sum                                                                                       | Average   |  |  |  |  |  |
| 2<br>3 | 1                                                     | John             | 85        | 75       | 60        |                                                                                           |           |  |  |  |  |  |
| 3      |                                                       |                  |           |          |           |                                                                                           |           |  |  |  |  |  |
| 5      | 2                                                     | Xavier           | 100       | 78       | 85        |                                                                                           |           |  |  |  |  |  |
| 4      |                                                       | Xavier<br>Milton | 100<br>88 | 78<br>72 | 85<br>75  |                                                                                           |           |  |  |  |  |  |
| 4<br>5 | 3                                                     |                  |           |          |           |                                                                                           |           |  |  |  |  |  |
| 4      | 3                                                     | Milton           | 88        | 72       | 75        |                                                                                           |           |  |  |  |  |  |

- 1. To calculate sum, type =sum( in the cell F2 and click and drag the cells C2, D2 and E2 i.e., =sum(C2:E2) where : denotes the range to add maths physics and chemistry marks of student no1.
- 2. For calculating sum for other students, click and drag the sum value of F2 till F6
- Similarly calculate average as =average(C2,D2,E2) or =average(C2:E2). The first case is used if the cells are not continuous whereas the second case is used when the cells are continos.
- 4. The result of the above problem is given below:

| N N | Microsoft Excel - Programs                            |        |        |         |       |     |         |           |                                                                                                 |           |  |  |
|-----|-------------------------------------------------------|--------|--------|---------|-------|-----|---------|-----------|-------------------------------------------------------------------------------------------------|-----------|--|--|
| :   | 🕙 Eile Edit View Insert Format Iools Data Window Help |        |        |         |       |     |         |           |                                                                                                 |           |  |  |
| : 🗅 | <b>2</b>                                              | 3 🔓    |        | 🖻 🛕 🗎   | SC 🖏  | *   | 🗈 🛍 •   | I 🔊 🗝     | $\begin{array}{c} A \\ Z \end{array} \downarrow \begin{array}{c} Z \\ A \end{array} \downarrow$ | 🙄 🛛 Arial |  |  |
|     | l16                                                   |        | •      | fx      |       |     |         |           |                                                                                                 |           |  |  |
|     | 1                                                     | Ą      |        | В       | C     |     | D       | E         | F                                                                                               | G         |  |  |
| 1   | Stude                                                 | ent No | Stude  | nt Name | Maths |     | Physics | Chemistry | Sum                                                                                             | Average   |  |  |
| 2   |                                                       | 1      | John   |         |       | 85  | 75      | 60        | 220                                                                                             | 73.33333  |  |  |
| 3   |                                                       | 2      | Xavier |         |       | 100 | 78      | 85        | 263                                                                                             | 87.66667  |  |  |
| 4   |                                                       | 3      | Milton |         |       | 88  | 72      | 75        | 235                                                                                             | 78.33333  |  |  |
| 5   |                                                       | 4      | Clara  |         |       | 90  | 95      | 80        | 265                                                                                             | 88.33333  |  |  |
| 6   |                                                       | 5      | Linda  |         |       | 95  | 82      | 99        | 276                                                                                             | 92        |  |  |

#### Problem 5:

Calculate the Maximum mark, minimum mark, mean, median, standard deviation and variance for each subject.

| <b>Z</b> 1 | Microsoft Excel - Programs                           |                                            |                    |                            |                 |     |          |   |  |  |  |
|------------|------------------------------------------------------|--------------------------------------------|--------------------|----------------------------|-----------------|-----|----------|---|--|--|--|
| :          | <u>File E</u> dit                                    | <u>V</u> iew <u>I</u> nsert F <u>o</u> rma | it <u>T</u> ools į | <u>D</u> ata <u>W</u> indo | ow <u>H</u> elp |     |          |   |  |  |  |
| : 🗅        | : 🗅 📂 🗔 🔁 🖂 🖾 🖑 🎎 🕹 🗈 🛍 - 🟈 🔊 -   호두 X 🖕 🚆 Arial 🔹 - |                                            |                    |                            |                 |     |          |   |  |  |  |
| E19 🔻 🏂    |                                                      |                                            |                    |                            |                 |     |          |   |  |  |  |
|            | A                                                    | В                                          | С                  | D                          | E               | F   | G        | Н |  |  |  |
| 1          | Student No                                           | Student Name                               | Maths              | Physics                    | Chemistry       | Sum | Average  |   |  |  |  |
| 2          | 1                                                    | John                                       | 85                 | 75                         | 60              | 220 | 73.33333 |   |  |  |  |
| 3          | 2                                                    | Xavier                                     | 100                | 78                         | 85              | 263 | 87.66667 |   |  |  |  |
| 4          | 3                                                    | Milton                                     | 88                 | 72                         | 75              | 235 | 78.33333 |   |  |  |  |
| 5          | 4                                                    | Clara                                      | 90                 | 95                         | 80              | 265 | 88.33333 |   |  |  |  |
| 6          | 5                                                    | Linda                                      | 95                 | 82                         | 99              | 276 | 92       |   |  |  |  |
| 7          |                                                      |                                            |                    |                            |                 |     |          |   |  |  |  |
| 8          |                                                      | Maximum                                    | 100                | 95                         | 99              |     |          |   |  |  |  |
| 9          |                                                      | Minimum                                    | 85                 | 72                         | 60              |     |          |   |  |  |  |
| 10         |                                                      | Mean                                       | 91.6               | 80.4                       | 79.8            |     |          |   |  |  |  |
| 11         |                                                      | Standard deviation                         | 5.94138            | 8.961027                   | 14.23728        |     |          |   |  |  |  |
| 12         |                                                      | Variance                                   | 35.3               | 80.3                       | 202.7           |     |          |   |  |  |  |
| 13         |                                                      |                                            |                    |                            |                 |     |          |   |  |  |  |

- 1. Type the labels Maximum, Minimum etc in the required columns as shown above
- 2. Type in the required formulae or choose the formulae by going to the menu Insert→Function and pick from the category as required and fill in each value for the first subject (Maths)
- 3. For physics and chemistry just click and drag the formula cells of maths horizontally to calculate each formula (Max,min etc)

#### **Logical operations**

#### Problem 6:

Consider the design of a light switch system that can turn the same light on or off in three different places. One switch (A) is installed in the hall on the first floor. Another switch (B) is located on the upstairs landing and the third switch (C) is located on the ground floor as shown in the figure.

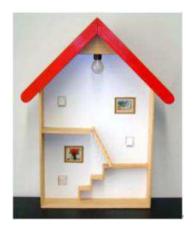

Each of the switches has 2 states (on and off). When an odd number of switches are on, the bulb remains off and in all other cases, the bulb glows. Design a truth table and find the various states of the bulb for various combinations of the 3 switches.

#### Solution:

| <b>Z</b> V                            | Microsoft Excel - Programs |        |                  |                     |                         |                   |  |  |  |  |  |
|---------------------------------------|----------------------------|--------|------------------|---------------------|-------------------------|-------------------|--|--|--|--|--|
| :                                     | <u>Eile E</u> dit          | ⊻iew   | <u>I</u> nsert F | ormat <u>T</u> ools | <u>D</u> ata <u>W</u> i | ndow <u>H</u> elp |  |  |  |  |  |
| : 🗅 📂 🗔 💪 🖂 🕰 🖏 💖 📖 🐇 🖻 🛍 • 🕩 🔊 • 1 🛓 |                            |        |                  |                     |                         |                   |  |  |  |  |  |
|                                       | E2                         | •      | <i>f</i> x =0    | )R(AND(B2,C         | 2,NOT(D2)               | ),AND(B2,N        |  |  |  |  |  |
|                                       | A                          |        | В                | С                   | D                       | E                 |  |  |  |  |  |
| 1                                     | Combinati                  | ion No | Switch A         | A Switch B          | Switch C                | State             |  |  |  |  |  |
| 2                                     | 1                          |        | 1                | 1                   | 1                       |                   |  |  |  |  |  |
| 3                                     | 2                          |        | 1                | 1                   | 0                       | 1                 |  |  |  |  |  |
| 4                                     | 3                          |        | 1                | 0                   | 1                       | 1                 |  |  |  |  |  |
| 5                                     | 4                          |        | 1                | 0                   | 0                       | 0                 |  |  |  |  |  |
| 6                                     | 5                          |        | 0                | 1                   | 1                       | 1                 |  |  |  |  |  |
| 7                                     | 6                          |        | 0                | 1                   | 0                       | 0                 |  |  |  |  |  |
| 8                                     | 7                          |        | 0                | 0                   | 1                       | 0                 |  |  |  |  |  |
| 9                                     | 8                          |        | 0                | 0                   | 0                       | 1                 |  |  |  |  |  |

#### Steps:

- 1. Write the various combinations of the three switches in three columns
- 2. Write the truth values for the conditions where the switch is on as 1 and others as 0
- 3. Consider the conditions where the switch is on and combine the three switch states using the logical operators AND,OR and NOT. For e.g, for combination 2 in the above figure when switch A and B are on and switch C is off we get the formula as B2 (for switch A),C2 (for Switch B) and not D2(for switch c) which is written as the excel formula AND(B2,C2, NOT(D2)).
- 4. Likewise the formula is formed for all the conditions where the switch is on and all such on state formulae are combined using OR operator as follows:

### =OR(AND(B2,C2,NOT(D2)),AND(B2,NOT(C2),D2),AND(NOT(B2), C2,D2),AND(NOT(B2),NOT(C2),NOT(D2)))\*1

- 5. This final formula can be dragged throughout the state column to fill in the other states.
- 6. The formula gives TRUE or FALSE results which can be converted into Boolean values by multiplying by 1

#### Problem 7:

Excel University provides Computers to its faculty members and the assets team performs a periodical stock taking to check if the same machine is still used by the faculty or it has been replaced by some other machine for some reason by the systems team. A machine could be changed if it is upgraded or it is repaired or if it is replaced by some other. A copy of the list resides in the assets office and it is checked with the list noted by the stock taker and those machines which do not match with the old list need to be updated with the new details. Prepare a data sheet containing cabin numbers (numbered F1,F2,.... F20) machine models (Excelsys1100,...) and verify with another

set similar data obtained by the stock taking operation and indicate the matching and non-matching entries in the sheet which needs updation.

#### Solution:

| Microsoft Excel - Programs |                              |                                       |                |                               |                  |                  |  |  |  |  |
|----------------------------|------------------------------|---------------------------------------|----------------|-------------------------------|------------------|------------------|--|--|--|--|
| : 121)                     | Eile                         | <u>E</u> dit <u>V</u> iew <u>I</u> ns | ert F <u>o</u> | rmat <u>T</u> ools <u>D</u> a | ata <u>W</u> ind | low <u>H</u> elp |  |  |  |  |
| i n                        | 😂 🖌                          |                                       | C. 1 45        | ° 🚉   X 🗈 I                   | <b>*</b> - 🛷     | ⊨⊃ - [≙↓ 2       |  |  |  |  |
|                            | E3 ▼ f <sub>*</sub> =(A3=C3) |                                       |                |                               |                  |                  |  |  |  |  |
|                            | A                            | В                                     | C              | D                             | E                | F                |  |  |  |  |
| 1                          | Stoc                         | k Taker's List                        |                | Asset List                    | Verifica         | tion Result      |  |  |  |  |
| 2                          | Cabin                        | Model                                 | Cabin          | Model                         | cabin            | Model            |  |  |  |  |
| 3                          | F1                           | Excelsys1100                          | F1             | Excelsys1100                  | TRUE             | TRUE             |  |  |  |  |
| 4                          | F2                           | Excelsys1101                          | F2             | Excelsys1101                  | TRUE             | TRUE             |  |  |  |  |
| 5                          | F3                           | Excelsys1102                          | F3             | Excelsys1102                  | TRUE             | TRUE             |  |  |  |  |
| 6                          | F4                           | Excelsys1103                          | F4             | Excelsys1103                  | TRUE             | TRUE             |  |  |  |  |
| 7                          | F5                           | Excelsys1104                          | F5             | Excelsys1150                  | TRUE             | FALSE            |  |  |  |  |
| 8                          | F6                           | Excelsys1105                          | F6             | Excelsys1105                  | TRUE             | TRUE             |  |  |  |  |
| 9                          | F7                           | Excelsys1106                          | F7             | Excelsys1106                  | TRUE             | TRUE             |  |  |  |  |
| 10                         | F8                           | Excelsys1107                          | F8             | Excelsys1107                  | TRUE             | TRUE             |  |  |  |  |
| 11                         | F9                           | Excelsys1108                          | F9             | Excelsys1108                  | TRUE             | TRUE             |  |  |  |  |
| 12                         | F10                          | Excelsys1109                          | F10            | Excelsys1200                  | TRUE             | FALSE            |  |  |  |  |
| 13                         | F11                          | Excelsys1110                          | F11            | Excelsys1110                  | TRUE             | TRUE             |  |  |  |  |
| 14                         | F12                          | Excelsys1111                          | F12            | Excelsys1111                  | TRUE             | TRUE             |  |  |  |  |
| 15                         | F13                          | Excelsys1112                          | F13            | Excelsys1112                  | TRUE             | TRUE             |  |  |  |  |
| 16                         | F14                          | Excelsys1113                          | F14            | Excelsys1113                  | TRUE             | TRUE             |  |  |  |  |
| 17                         | F15                          | Excelsys1114                          | F15            | Excelsys1150                  | TRUE             | FALSE            |  |  |  |  |
| 18                         | F16                          | Excelsys1115                          | F16            | Excelsys1115                  | TRUE             | TRUE             |  |  |  |  |
| 19                         | F17                          | Excelsys1116                          | F17            | Excelsys1116                  | TRUE             | TRUE             |  |  |  |  |
| 20                         | F18                          | Excelsys1117                          | F18            | Excelsys1117                  | TRUE             | TRUE             |  |  |  |  |
| 21                         | F19                          | Excelsys1118                          |                | Excelsys1118                  | TRUE             | TRUE             |  |  |  |  |
| 22                         | F20                          | Excelsys1119                          | F20            | Excelsys1119                  | TRUE             | TRUE             |  |  |  |  |

- 1. Create the two columns as indicated in the question with appropriate headings
- Apply the equality operator in the respective columns to verify for cabin and models (E.g., =(A3=C3) verifies whether the contents of cell A3 and C3 are the same
- 3. Drag the formula to fill the results for all the cabins and models.

#### Take home Exercises

- 1. As a part of his mathematics homework, John is required to create a nature of roots indicator for quadratic equations which will take in the three values a, b and c of some 20 quadratic equations and indicate the nature of the roots as follows:
  - If a and b are zero then x1 and x2 don't exist
  - If a is zero, Only x1 exits and there is no x2
  - If  $b^2 4ac$  is negative then imaginary roots exist without real roots
  - In all other cases there are two roots x1 and x2

Help john in creating this solver by creating a sample data sheet with 20 a,b and c values and the following heads

|   |   |   |              | x1 and |           |           |        |
|---|---|---|--------------|--------|-----------|-----------|--------|
|   |   |   |              | x2     | <b>x2</b> | Imaginary | Two    |
|   |   |   |              | don't  | doesn't   | roots     | roots  |
| a | b | c | discriminant | exist  | exists    | exist?    | exist? |

And indicate under each heading the existence of a particular type of nature of roots using Boolean values.

2. Three sensors are attached to a printing device, with three alarms attached to the sensors. The first sensor, "A," detects if the device needs ink. The second sensor, "B," detects if the device needs repair. The third sensor, "C," detects if the device should jam. If the device jams or needs repair, alarm 1 sounds. If the device jams or is short on ink, alarm 2 sounds. If two or more problems occur at once, alarm 3 sounds. Design a truth table involving 3 sensors and 3 alarms and find out the various combinations of sensor outputs that result in the ringing of the 3 alarms.

#### Decision making using IF, SUMIF, COUNTIF etc.,

#### Problem 8:

In this problem you are given the name, gender, attendance, assignment, midterm and final grades of five students. Find the total of the assessment marks. Students who pass need to have a total score greater than or equal to 50. Display the word "Pass" or "Fail" under a column called Description

| <b>N</b> | Microsoft Excel - Programs                                                                             |          |            |           |          |       |       |             |
|----------|----------------------------------------------------------------------------------------------------|----------|------------|-----------|----------|-------|-------|-------------|
| :2       | 🕙 Eile Edit <u>V</u> iew Insert F <u>o</u> rmat <u>T</u> ools <u>D</u> ata <u>W</u> indow <u>H</u> elp |          |            |           |          |       |       |             |
| : 🗅      | 🗄 🗅 📂 🛃 🕒 🕘 🔍 🖤 🖏   🗶 🗈 🖎 - 🛷   🔊 -   ᢓ ↓ X ↓ 📲 🖁                                                      |          |            |           |          |       |       |             |
|          | A1                                                                                                    | <b>•</b> | を Name     |           |          |       |       |             |
|          | A                                                                                                    | В        | С          | D         | E        | F     | G     | Н           |
| 1        | Name                                                                                                   | Gender   | Attendance | Assignmer | Mid-term | Final | Total | Description |
| 2        | Virak                                                                                                  | M        | 9          | 12        | 14       | 45    | 71    | pass        |
| 3        | Soa                                                                                                    | M        | 13         | 11        | 12       | 34    | 57    | pass        |
| 4        | Vibol                                                                                                  | M        | 8          | 8         | 12       | 21    | 41    | fail        |
| 5        | Theary                                                                                                 | F        | 8          | 14        | 14       | 25    | 53    | pass        |
| 6        | Sokha                                                                                                  | M        | 3          | 4         | 10       | 20    | 34    | fail        |

#### **Steps:**

- 1. Create a column called description
- 2. In the first student's description cell type the IF function using the total cell's no to check pass or fail
- 3. For e.g., in the above fig, in Virak's description cell, type =if(G2>50,"pass","fail")
- 4. Drag the results to all the remaining cells which need computation

#### Problem 9:

Extend the above pass/fail computation problem to include attendance also. A student passes if he has an attendance greater than 8 else he fails even if he has a total greater than 50

#### Solution:

Modify the formula in the previous problem as =IF(AND(C12>8,G12>=50),"pass","fail")

| Name   | Gender | Attendance | Assignmer | Mid-term | Final | Total | Description A |
|--------|--------|------------|-----------|----------|-------|-------|---------------|
| Virak  | M      | 9          | 12        | 14       | 45    | 71    | pass          |
| Soa    | M      | 13         | 11        | 12       | 34    | 57    | pass          |
| Vibol  | M      | 8          | 8         | 12       | 21    | 41    | fail          |
| Theary | F      | 8          | 14        | 14       | 25    | 53    | fail          |
| Sokha  | M      | 10         | 4         | 10       | 20    | 34    | fail          |

#### Problem 10:

In the previous problem, without considering attendance as criteria for passing, calculate the grades of the students as per the grade rule table given below:

| Marks Range      | Grade |
|------------------|-------|
| Score>=90        | А     |
| 90>Total         | В     |
| Score>=80        |       |
| 80>Total         | С     |
| Score>=70        |       |
| 70>Total         | D     |
| Score>=60        |       |
| 60>Total         | Е     |
| Score>=50        |       |
| Total Score < 50 | F     |

If all the grades (A to F) are not displayed in your grade column add some student entries that have marks falling in the appropriate grades and verify your formula.

#### Solution:

| Name   | Gender | Attendance | Assignmer | Mid-term | Final | Total | Description | Grade |
|--------|--------|------------|-----------|----------|-------|-------|-------------|-------|
| Virak  | M      | 9          | 12        | 14       | 45    | 71    | pass        | С     |
| Soa    | M      | 13         | 11        | 12       | 34    | 57    | pass        | E     |
| Vibol  | M      | 8          | 8         | 12       | 21    | 41    | fail        | F     |
| Theary | F      | 8          | 14        | 14       | 25    | 53    | pass        | E     |
| Sokha  | М      | 3          | 4         | 10       | 20    | 34    | fail        | F     |
| Added1 | M      | 10         | 15        | 15       | 50    | 80    | pass        | В     |
| Added2 | F      | 12         | 20        | 20       | 50    | 90    | pass        | А     |
| Added3 | F      | 13         | 15        | 15       | 35    | 65    | pass        | D     |

#### Steps:

CTPS 2017, Spread Sheet Practice Exercises –Lab Session #1

- 1. Add a column called grade
- 2. This problem needs to be solved using if function within if function as follows:

For example if Virak's total cell is G22 then the function is formulated as =IF(G22>=90,"A",IF(AND(G22>=80,G22<90),"B",IF(AND(G22>=70,G22<80),"C",IF(AND(G22>=60,G22<70),"D",IF(AND(G22>=50,G22<60),"E","F")))))

3. The above function is written as an outer IF function which has one grade in its true part if the condition is satisfied and the next grade rule is written in the false part of the previous grade rule and the writing continues for all the grades.

#### Problem 11:

You are given a file containing the name and age of people. You have to count the number of people in each category as minor(<18), major(18-25), middle aged(26-40), above middle age(40-60) and senior citizen (61-100) using a single function for each scenario and print the count pertaining to the conditions.

|       | Aicrosoft I       | xcel- | Programs   |                                |                             |                  |        |
|-------|-------------------|-------|------------|--------------------------------|-----------------------------|------------------|--------|
| : 191 | <u>Eile E</u> dit | ⊻iew  | Insert For | mat <u>T</u> ools <u>D</u> ata | <u>W</u> indow <u>H</u> elp |                  |        |
|       | 😂 🖬 🛛             | 2 🗇   | 🔿 🖪 🖤      | 🕰 🛛 🗶 📭 🕮                      | - 🍼   🔊 -   🎍               | ↓ 🛣 📜 🗄 Arial    |        |
| _     | L27               | -     | <i>f</i> ∗ |                                |                             |                  |        |
|       | A                 | В     | С          | D                              | E                           | F                | G      |
| 1     | Name              |       | Middle age | Senior Citizen                 |                             |                  |        |
| 2     | John              | 25    | FALSE      | FALSE                          |                             |                  |        |
| З     | Will              | 17    | FALSE      | FALSE                          |                             |                  |        |
| 4     | Kins              | 45    | FALSE      | FALSE                          |                             |                  |        |
| 5     | mark              | 18    | FALSE      | FALSE                          |                             |                  |        |
| 6     | Mac               | 85    | FALSE      | TRUE                           |                             | Category         | Counts |
| 7     | Uno               | 100   | FALSE      | TRUE                           |                             | minor            | 3      |
| 8     | Fiene             | 23    | FALSE      | FALSE                          |                             | major            | 5      |
| 9     | Jane              | 54    | FALSE      | FALSE                          |                             | middle aged      | 2      |
| 10    | Nero              | 42    | FALSE      | FALSE                          |                             | above middle age | 7      |
| 11    | ander             | 34    | TRUE       | FALSE                          |                             | Senior Citizen   | 3      |
| 12    | Dana              | 15    | FALSE      | FALSE                          |                             | Total            | 20     |
| 13    | Mike              | 55    | FALSE      | FALSE                          |                             |                  |        |
| 14    | Tina              | 23    | FALSE      | FALSE                          |                             |                  |        |
| 15    | Kate              | 32    | TRUE       | FALSE                          |                             |                  |        |
| 16    | george            | 55    | FALSE      | FALSE                          |                             |                  |        |
| 17    | watson            | 22    | FALSE      | FALSE                          |                             |                  |        |
| 18    | Clara             | 66    | FALSE      | TRUE                           |                             |                  |        |
| 19    | Kile              | 16    | FALSE      | FALSE                          |                             |                  |        |
| 20    | venna             | 51    | FALSE      | FALSE                          |                             |                  |        |
| 21    | Kyle              | 54    | FALSE      | FALSE                          |                             |                  |        |

#### **Steps:**

- 1. There are multiple formulae for solving this problem
- 2. The most easiest one is to use countif for single criterion and countifs for multiple criterion if you have Microsoft excel 2007 or later

CTPS 2017, Spread Sheet Practice Exercises -Lab Session #1

Dept of CSE, Ettimadai Campus

- For counting minor here we use the formula
   =COUNTIF(B2:B21,"<18") since it contains only one condition</li>
- 4. For counting major we can use =COUNTIFS(B2:B21,">=18", B2:B21,"<=25")
- 5. If countifs is not available we can use countif to calculate the result as =COUNTIF(B2:B21,">=18") COUNTIF(B2:B21,">25")
- 6. We can also achieve the same result in two steps as using a logical operator to find the people lying in a particular range and finding the countif of people who fall in true type
- 7. For example, middle age category is calculated as

=AND(B2>=26,B2<=40) in column c followed by =COUNTIF(C2:C21,"true") in cell g9

#### Problem 12:

Consider a table containing the consignments of different fruits from different suppliers as shown in the figure below. You have the fruit names in column A, supplier's names in column B, and quantity in column C. Find out how many quantities of each fruit is received.

#### Solution:

| <b>Z</b> 1 | Microsoft Excel - Programs                  |                          |                     |                        |                   |                |  |  |  |
|------------|---------------------------------------------|--------------------------|---------------------|------------------------|-------------------|----------------|--|--|--|
| :          | <u>Eile E</u> dit                           | <u>V</u> iew <u>I</u> ns | ert F <u>o</u> rmat | <u>T</u> ools <u>D</u> | ata <u>W</u> indo | w <u>H</u> elp |  |  |  |
| : 🗅        | 🗄 🗅 📂 属 💪 i 🚄 🕰 🔍 i 💝 📖 i 🐰 🗈 🛝 - 🕩 i 🖇 i 🏄 |                          |                     |                        |                   |                |  |  |  |
|            | N16                                         | -                        | fx                  |                        |                   |                |  |  |  |
|            | A                                           | В                        | С                   | D                      | E                 | F              |  |  |  |
| 1          | Product                                     | Supplier                 | Quantity            |                        |                   |                |  |  |  |
| 2          | Cherries                                    | John                     | 200                 |                        | Product           | Qty            |  |  |  |
| 3          | Bananas                                     | Mike                     | 350                 |                        | Apple             | 410            |  |  |  |
| 4          | Apples                                      | Pete                     | 180                 |                        | Bananas           | 600            |  |  |  |
| 5          | Oranges                                     | Mike                     | 400                 |                        | Cherries          | 530            |  |  |  |
| 6          | Bananas                                     | John                     | 250                 |                        | Oranges           | 400            |  |  |  |
| 7          | Apples                                      | Mike                     | 120                 |                        |                   |                |  |  |  |
| 8          | Cherries                                    | John                     | 330                 |                        |                   |                |  |  |  |
| 9          | Apples                                      | Pete                     | 110                 |                        |                   |                |  |  |  |
| 10         |                                             |                          |                     |                        |                   |                |  |  |  |
|            |                                             | Total<br>(just to        |                     |                        |                   |                |  |  |  |
| 11         |                                             | verify)                  | 1940                |                        |                   | 1940           |  |  |  |

- 1. To find the number of apples the formula is =SUMIF(A2:A9,"apples",C2:C9)
- 2. A2:A9 stands for range that is the type that we want
- 3. In the range A2:A9 we are searching for "apples"
- 4. Based on the search range and criteria "apples", we need to sum the column Quantity (C2:C9)
- 5. A word of caution while dragging the formula for other fruits:
  - a. When you drag the formula for other fruits aiming to just change the name of the fruit be cautious to use absolute referencing as the table reference will change as you drag (due to the default relative referencing of excel)
  - b. Instead use the formula as =SUMIF(A\$2:A\$9,"apples",C\$2:C\$9) which would prevent the automatic updation of rows
- 6. To apply sum if on multiple criteria, for example to find the number of apples supplied by pete, use SUMIFS which is available Microsoft excel 2007 or later as follows:

=SUMIFS(C2:C9, A2:A9, "apples", B2:B9, "Pete")

Note: SUMIFS has the format:

SUMIFS(sum\_range, criteria\_range1, criteria1,[criteria\_range2, criteria2],...)

#### Take home Exercises

1. The next page shows the order details of products with unit price, quantity and discount. Calculate and display the following information using appropriate excel functions:

- 1. Find the cheapest product
- 2. Find the costliest product
- 3. Calculate the total quantity of the product with Order ID=10260
- 4. Count the products with Order ID=10255
- 5. Count the products with Order ID=10255 and their quantities are greater than 30 and less than 70
- 6. Count the products with their names beginning with "ch"Count the products with their unit prices > 40 and their quantities > 30
- 7. Calculate the average of unit prices of products with Order ID =10255

| Order I     | Details                             |               |              |          |
|-------------|-------------------------------------|---------------|--------------|----------|
| Order<br>ID | Product                             | Unit<br>Price | Quanti<br>ty | Discount |
| 10248       | Queso Cabrales                      | 14            | 12           | 0        |
| 10248       | Singaporean Hokkien Fried<br>Mee    | 9.8           | 10           | 0        |
| 10248       | Mozzarella di Giovanni              | 34.8          | 5            | 0        |
| 10249       | Tofu                                | 18.6          | 9            | 0        |
| 10249       | Manjimup Dried Apples               | 42.4          | 40           | 0        |
| 10250       | Jack's New England Clam<br>Chowder  | 7.7           | 10           | 0        |
| 10250       | Manjimup Dried Apples               | 42.4          | 35           | 0.15     |
| 10250       | Louisiana Fiery Hot Pepper<br>Sauce | 16.8          | 15           | 0.15     |
| 10251       | Gustaf's Knäckebröd                 | 16.8          | 6            | 0.05     |
| 10251       | Ravioli Angelo                      | 15.6          | 15           | 0.05     |
| 10251       | Louisiana Fiery Hot Pepper<br>Sauce | 16.8          | 20           | 0        |
| 10252       | Sir Rodney's Marmalade              | 64.8          | 40           | 0.05     |
| 10252       | Geitost                             | 2             | 25           | 0.05     |
| 10252       | Camembert Pierrot                   | 27.2          | 40           | 0        |
| 10253       | Gorgonzola Telino                   | 10            | 20           | 0        |
| 10253       | Chartreuse verte                    | 14.4          | 42           | 0        |
| 10253       | Maxilaku                            | 16            | 40           | 0        |
| 10254       | Guaraná Fantástica                  | 3.6           | 15           | 0.15     |
| 10254       | Pâté chinois                        | 19.2          | 21           | 0.15     |
| 10254       | Longlife Tofu                       | 8             | 21           | 0        |
| 10255       | Chang                               | 15.2          | 20           | 0        |
| 10255       | Pavlova                             | 13.9          | 35           | 0        |
| 10255       | Inlagd Sill                         | 15.2          | 25           | 0        |
| 10255       | Raclette Courdavault                | 44            | 30           | 0        |
| 10256       | Perth Pasties                       | 26.2          | 15           | 0        |
| 10256       | Original Frankfurter grüne<br>Soße  | 10.4          | 12           | 0        |

CTPS 2017, Spread Sheet Practice Exercises –Lab Session #1

Dept of CSE, Ettimadai Campus

| 10257 | Schoggi Schokolade                 | 35.1 | 25 | 0    |
|-------|------------------------------------|------|----|------|
| 10257 | Chartreuse verte                   | 14.4 | 6  | 0    |
| 10257 | Original Frankfurter grüne<br>Soße | 10.4 | 15 | 0    |
| 10258 | Chang                              | 15.2 | 50 | 0.2  |
| 10258 | Chef Anton's Gumbo Mix             | 17   | 65 | 0.2  |
| 10258 | Mascarpone Fabioli                 | 25.6 | 6  | 0.2  |
| 10259 | Sir Rodney's Scones                | 8    | 10 | 0    |
| 10259 | Gravad lax                         | 20.8 | 1  | 0    |
| 10260 | Jack's New England Clam<br>Chowder | 7.7  | 16 | 0.25 |
| 10260 | Ravioli Angelo                     | 15.6 | 50 | 0    |
| 10260 | Tarte au sucre                     | 39.4 | 15 | 0.25 |
| 10260 | Outback Lager                      | 12   | 21 | 0.25 |
| 10261 | Sir Rodney's Scones                | 8    | 20 | 0    |
| 10261 | Steeleye Stout                     | 14.4 | 20 | 0    |
| 10262 | Chef Anton's Gumbo Mix             | 17   | 12 | 0.2  |

2. Construct the below table in excel and write appropriate functions/formulae for the questions given below:

| Name  | English | Computer | Math | Pass 3<br>subjects | Pass at<br>least<br>1 subject | Pass 2<br>subjects |
|-------|---------|----------|------|--------------------|-------------------------------|--------------------|
| Virak | 56      | 78       | 45   |                    |                               |                    |
| Soa   | 45      | 78       | 78   |                    |                               |                    |
| Vibol | 67      | 78       | 10   |                    |                               |                    |

- a. In the column under Pass 3 subjects, write a formula to diplay TRUE or FALSE. The result is TRUE if the student pass all the 3 subjects
- b. In the column under Pass at least 1 subject, write a formula to display TRUE or FALSE. The result is TRUE if the student passed at least 1 subject.

- c. In the column under Pass 2 subjects, write a formula to display TRUE or FALSE. The result is TRUE if the student passes 2 subjects.
- 3. Using the following data set in excel solve the below questions :

| 70 | 56 | 53 | 43 | 45 | 45 | 53 |
|----|----|----|----|----|----|----|
| 34 | 56 | 78 | 54 | 67 | 86 | 56 |

- a. Write a formula to calculate the average of the data set
- b. Write a formula to calculate the variance of the data set
- c. Write a formula to calculate the standard deviation of the data set

4. You manage inventory and orders of a company. You can not honor orders if you do not have the full amount requested. So you create an IF function that will check that you have the quantity in your stock. If your stock is lower, you can not deliver the amount you have. For the second part of the exercise, you initiate an order with your suppliers if you could not fulfill the entire order. You can write the formula in different ways for an equivalent result. A sample work sheet is given for your reference

|                | Order     |              |               |                  |  |  |  |  |  |
|----------------|-----------|--------------|---------------|------------------|--|--|--|--|--|
| ltem           | Qty order | Qty in stock | Qty delivered | Qty to delivered |  |  |  |  |  |
| Smartphone     | 50        | 45           | Formula here  |                  |  |  |  |  |  |
| Ipad           | 37        | 51           |               |                  |  |  |  |  |  |
| USB Stick 4Go  | 12        | 15           |               |                  |  |  |  |  |  |
| USB Stick8Go   | 75        | 47           |               |                  |  |  |  |  |  |
| USB Stick 16Go | 8         | 10           |               |                  |  |  |  |  |  |

5. You have a stock portfolio. In column C you have the purchase price and column D the last price. Write the result in column E if you win money or in column F if you are losing. The result should also take into account the number of shares you own. Then you make the sum of columns E and F and then in cell E9, you make the difference in cell E8 and F8 to see if you gain or loss. A sample completed work book is given below for reference. Recreate the same work book by applying appropriate formulae for each unknown that is to be found.

| Portfolio |        |      |       |      |      |  |  |
|-----------|--------|------|-------|------|------|--|--|
| Stock     | Volume | Buy  | Last  | Gain | Lose |  |  |
| AAA       | 25     | 35.4 | 45.8  |      |      |  |  |
| BBB       | 53     | 42.8 | 37.5  |      |      |  |  |
| CCC       | 50     | 86.1 | 88    |      |      |  |  |
| DDD       | 75     | 75   | 69    |      |      |  |  |
| EEE       | 100    | 8    | 10    |      |      |  |  |
|           |        |      |       |      |      |  |  |
|           |        |      | Total |      |      |  |  |
|           |        |      |       |      |      |  |  |
| 4         |        |      |       |      |      |  |  |

| Portfolio |        |      |       |      |       |  |  |
|-----------|--------|------|-------|------|-------|--|--|
| Stock     | Volume | Buy  | Last  | Gain | Lose  |  |  |
| AAA       | 25     | 35.4 | 45.8  | 260  | 0     |  |  |
| BBB       | 53     | 42.8 | 37.5  | 0    | 280.9 |  |  |
| CCC       | 50     | 86.1 | 88    | 95   | 0     |  |  |
| DDD       | 75     | 75   | 69    | 0    | 450   |  |  |
| EEE       | 100    | 8    | 10    | 200  | 0     |  |  |
|           |        |      |       | 555  | 730.9 |  |  |
|           |        | [    | Total | -17  | 5.9   |  |  |
|           |        |      |       |      |       |  |  |
| 4         |        |      |       |      |       |  |  |

#### **Text Functions**

#### Problem 13:

Given the below worksheet Write appropriate text functions in excel to calculate first name, last name and email id.

| <b>×</b> 1 | Microsoft Excel - Programs               |            |                    |                                          |  |  |  |
|------------|------------------------------------------|------------|--------------------|------------------------------------------|--|--|--|
| :2)        | ∣ <u>E</u> ile <u>E</u> dit <u>V</u> iew | Insert For | rmat <u>T</u> ools | <u>D</u> ata <u>W</u> indow <u>H</u> elp |  |  |  |
| 1          | 💕 🖬 🖪 🔒 📄 I                              | 🖪 🕰   🖑    | ° 🕰   🗶 🛛          | 🗈 🕮 - 🛷   🤊 -   🎍 🛣 📑 🚼 Arial            |  |  |  |
|            | J17 🚽                                    | f∗         |                    |                                          |  |  |  |
|            | A                                        | В          | С                  | D                                        |  |  |  |
| 1          | Full Name                                | Last Name  | First Name         | E-mail(LastName_FirstName@gmail.com)     |  |  |  |
| 2          | Sok Vibol                                | ?          | ?                  | ?                                        |  |  |  |
| 3          | Chan Chamreoun                           | ?          | ?                  | ?                                        |  |  |  |
| 4          | Sao Virak                                | ?          | ?                  | ?                                        |  |  |  |
| 5          | Seng Sambath                             | ?          | ?                  | ?                                        |  |  |  |
| 6          | Sok Pagna                                | ?          | ?                  | ?                                        |  |  |  |
| 7          | Cheng Sokun                              | ?          | ?                  | ?                                        |  |  |  |
| 8          | Khorn Channa                             | ?          | ?                  | ?                                        |  |  |  |
| 9          | Meng Piseth                              | ?          | ?                  | ?                                        |  |  |  |
| 10         | Chea Soputhea                            | ?          | ?                  | ?                                        |  |  |  |
| 11         | Mong ∨annary                             | ?          | ?                  | ?                                        |  |  |  |
| 12         | Kim Solida                               | ?          | ?                  | ?                                        |  |  |  |
| 13         | Srey Sokah                               | ?          | ?                  | ?                                        |  |  |  |
| 14         | Rithy Vansak                             | ?          | ?                  | ?                                        |  |  |  |

#### Solution:

| N 182 | 🛛 Microsoft Excel - Programs                        |                               |                            |                                      |  |  |  |
|-------|-----------------------------------------------------|-------------------------------|----------------------------|--------------------------------------|--|--|--|
| : 191 | <u>Eile E</u> dit <u>V</u> iew                      | Insert Form                   | nat <u>T</u> ools <u>D</u> | ata <u>W</u> indow <u>H</u> elp      |  |  |  |
| 1     | : 🗅 📂 🗔 💪 🖂 🖾 🔍 🖤 🎎 🔥 🗈 🛍 - 🕩 🤊 -   순구 갔다 📲 🗒 Arial |                               |                            |                                      |  |  |  |
|       | H19 👻                                               | f≈                            |                            |                                      |  |  |  |
|       | A                                                   | В                             | С                          | D                                    |  |  |  |
| 1     | Full Name                                           | Last Name                     | First Name                 | E-mail(LastName_FirstName@gmail.com) |  |  |  |
| 2     | Sok Vibol                                           | Sok                           | Vibol                      | Sok_Vibol@gmail.com                  |  |  |  |
| З     | Chan Chamreoun                                      | Chan                          | Chamreoun                  | Chan_Chamreoun@gmail.com             |  |  |  |
| 4     | Sao Virak                                           | Sao Virak Sao Virak@gmail.com |                            | Sao_Virak@gmail.com                  |  |  |  |
| 5     | Seng Sambath                                        | Seng                          | Sambath                    | Seng_Sambath@gmail.com               |  |  |  |
| 6     | Sok Pagna                                           | Sok                           | Pagna                      | Sok_Pagna@gmail.com                  |  |  |  |
| 7     | Cheng Sokun                                         | Cheng                         | Sokun                      | Cheng_Sokun@gmail.com                |  |  |  |
| 8     | Khorn Channa                                        | Khorn                         | Channa                     | Khorn_Channa@gmail.com               |  |  |  |
| 9     | Meng Piseth                                         | Meng                          | Piseth                     | Meng_Piseth@gmail.com                |  |  |  |
| 10    | Chea Soputhea                                       | Chea                          | Soputhea                   | Chea_Soputhea@gmail.com              |  |  |  |
| 11    | Mong ∨annary                                        | Mong                          | Vannary                    | Mong_Vannary@gmail.com               |  |  |  |
| 12    | Kim Solida                                          | Kim                           | Solida                     | Kim_Solida@gmail.com                 |  |  |  |
| 13    | Srey Sokah                                          | Srey                          | Sokah                      | Srey_Sokah@gmail.com                 |  |  |  |
| 14    | Rithy Vansak                                        | Rithy                         | Vansak                     | Rithy_Vansak@gmail.com               |  |  |  |

- 1. The formula for calculating last name is =LEFT(A2,FIND(" ",A2)-1)
- 2. The formula for calculating first name is =RIGHT(A2,LEN(A2)-FIND(" ",A2))
- 3. The formula for calculating email is =CONCATENATE(B2,"\_",C2,"@gmail.com")

#### **Look Up Functions**

#### Problem 14:

Given the table below,

- 1. Use hlookup function to display student's name Sok Pagan
- 2. Use vlookup function to find the computer score of the students named Khorn Channa and Cheng Sokun

| Given ( | the ta | able: |
|---------|--------|-------|
|---------|--------|-------|

| 01.01 |                            |              |      |        |                 |      |                         |                         |              |
|-------|----------------------------|--------------|------|--------|-----------------|------|-------------------------|-------------------------|--------------|
|       | Microsoft Excel - Programs |              |      |        |                 |      |                         |                         |              |
| :2)   | Eile                       | <u>E</u> dit | ⊻iew | Insert | F <u>o</u> rmat | Tool | s <u>D</u> ata <u>Y</u> | <u>M</u> indow <u>H</u> | <u>t</u> elp |
| 1     | 2                          | La 🔒         |      | a 🕰    | ABC 🔛           | 1    | E 🔁 🗕                   | I 🔊 🗕                   |              |
|       | F9                         |              | -    | f≈     |                 |      |                         |                         |              |
|       |                            |              | A    |        | B               |      | С                       | D                       |              |
| 1     | Nam                        | e            |      |        | Comp            | uter | Statistics              | English                 |              |
| 2     | Khea                       | im Lav       | У    |        |                 | 70   | 50                      | 70                      | 0            |
| З     | Khori                      | n Char       | nna  |        |                 | 49   | 80                      | 60                      | 0            |
| 4     | Seng                       | Seyh         | а    |        |                 | 50   | 50                      | 75                      | 5            |
| 5     | 5 Sok Pagna                |              |      |        | 60              | 78   | 90                      | 0                       |              |
| 6     | Cheng Sokun                |              |      |        | 80              | 90   | 90                      | 0                       |              |
| 7     | Yuk                        | Sovan        | dara |        |                 | - 75 | 90                      | 80                      | 0            |

| <b>S</b> v | Microsoft Excel - Programs                              |                            |                          |                             |  |  |  |
|------------|---------------------------------------------------------|----------------------------|--------------------------|-----------------------------|--|--|--|
|            | <u>F</u> ile <u>E</u> dit <u>V</u> iew <u>I</u> nsert F | <u>o</u> rmat <u>T</u> ool | ls <u>D</u> ata <u>V</u> | <u>M</u> indow <u>H</u> elp |  |  |  |
|            | 🗋 😂 🛃 💪 🖂 🖾 🖏 🖤 🎇 I 🐰 🗈 🛍 • 🛷 I 🤊 • I 👌                 |                            |                          |                             |  |  |  |
|            | G21 🔽 🎜                                                 |                            |                          |                             |  |  |  |
|            | A                                                       | В                          | С                        | D                           |  |  |  |
| 1          | Name                                                    | Computer                   | Statistics               | English                     |  |  |  |
| 2          | Kheam Lavy                                              | 70                         | 50                       | 70                          |  |  |  |
| З          | Khorn Channa                                            | 49                         | 80                       | 60                          |  |  |  |
| 4          | Seng Seyha                                              | 50                         | 50                       | 75                          |  |  |  |
| 5          | Sok Pagna                                               | 60                         | 78                       | 90                          |  |  |  |
| 6<br>7     | Cheng Sokun                                             | 80                         | 90                       | 90                          |  |  |  |
| 7          | Yuk Sovandara                                           | 75                         | 90                       | 80                          |  |  |  |
| 8          |                                                         |                            |                          |                             |  |  |  |
| 9          | 1                                                       | Sok Pagna                  | à                        |                             |  |  |  |
| 10         | 2                                                       | 49                         |                          |                             |  |  |  |
| 11         | 3                                                       | 80                         |                          |                             |  |  |  |

- 1. Hlookup is applied using the formula =HLOOKUP("Name",A1:A7,5,FALSE)
- 2. Vlookup can be performed using the formula
  =VLOOKUP("Khorn Channa",A1:D7,2,FALSE)
  =VLOOKUP("Cheng Sokun",A1:D7,2,FALSE)

#### Problem 15:

From the student table given below, fetch Steve's mark in English.

|   | Α                | В    | C     | D     | E    | F    | G     | Н   | Ι    |  |
|---|------------------|------|-------|-------|------|------|-------|-----|------|--|
| 1 | Student Name     | Andy | Dough | Steve | Glen | Mark | Symon | Tim | Jack |  |
| 2 | Marks in Science | 64   | 75    | 82    | 65   | 65   | 42    | 56  | 78   |  |
| 3 | Marks in Maths   | 87   | 52    | 68    | 32   | 72   | 60    | 61  | 49   |  |
| 4 | Marks in English | 79   | 40    | 61    | 46   | 66   | 71    | 56  | 89   |  |
| 5 |                  |      |       |       |      |      |       |     |      |  |

#### Solution:

In any one of the empty cells apply HLOOKUP("Steve",A1:I4,4,FALSE) which returns 61. Here Steve is the lookup value,A!:I4 is the range/table of search, 4<sup>th</sup> row which is the English marks must be returned and Range look up is false as we require an exact match. Hence the output will be:

| C | 7 👻 :            | $\times$ | <ul> <li>j</li> </ul> | f <sub>x</sub> =H | ILOOKU     | o("Steve | e",A1:I4, | 4,FALS | E)   |  |
|---|------------------|----------|-----------------------|-------------------|------------|----------|-----------|--------|------|--|
|   | Α                | В        | С                     | D                 | E          | F        | G         | Н      | Ι    |  |
| 1 | Student Name     | Andy     | Dough                 | Steve             | Glen       | Mark     | Symon     | Tim    | Jack |  |
| 2 | Marks in Science | 64       | 75                    | 82                | 65         | 65       | 42        | 56     | 78   |  |
| 3 | Marks in Maths   | 87       | 52                    | 68                | 32         | 72       | 60        | 61     | 49   |  |
| 4 | Marks in English | 79       | 40                    | 61                | 46         | 66       | 71        | 56     | 89   |  |
| 5 |                  |          |                       |                   |            |          |           |        |      |  |
| 6 |                  |          | Fetch S               | Steve's Ma        | arks in Er | nglish   | _         |        |      |  |
| 7 |                  |          |                       | 6                 | 1          |          |           |        |      |  |
| 8 |                  |          |                       |                   |            |          |           |        |      |  |
| - |                  |          |                       |                   |            |          |           |        | 1    |  |

#### Problem 16:

Given the table below, use VLOOKUP to find the price of a photo frame

|    | А                  | В       | С | D | E | F |
|----|--------------------|---------|---|---|---|---|
| 1  | Item               | Price   |   |   |   |   |
| 2  | Spice rack         | \$19.99 |   |   |   |   |
| 3  | Stationery         | \$5.49  |   |   |   |   |
| 4  | Gift basket        | \$25.99 |   |   |   |   |
| 5  | Cutting board      | \$24.99 |   |   |   |   |
| 6  | Landscape painting | \$35.99 |   |   |   |   |
| 7  | Greeting card      | \$4.99  |   |   |   |   |
| 8  | T-shirt            | \$15.49 |   |   |   |   |
| 9  | Scarf              | \$29.99 |   |   |   |   |
| 10 | Coffee mug         | \$8.99  |   |   |   |   |
| 11 | Tea set            | \$16.99 |   |   |   |   |
| 12 | Serving bowl       | \$12.99 |   |   |   |   |
| 13 | Wrapping paper     | \$3.99  |   |   |   |   |
| 14 | Photo frame        | \$9.99  |   |   |   |   |
| 15 | Handmade soap      | \$4.49  |   |   |   |   |
| 16 | Gourmet hot cocoa  | \$5.99  |   |   |   |   |

- 1. In a cell say E2, type in the formula =VLOOKUP("Photo frame", A2:B16, 2, FALSE)
- 2. When you press Enter, it should give you the answer, which is 9.99.

| <i>f</i> <sub>x</sub> =V | =VLOOKUP("Photo frame", A2:B16, 2, FALSE) |      |   |  |  |  |  |  |  |  |
|--------------------------|-------------------------------------------|------|---|--|--|--|--|--|--|--|
| С                        | D                                         | F    | G |  |  |  |  |  |  |  |
|                          |                                           | 9.99 |   |  |  |  |  |  |  |  |
|                          |                                           |      |   |  |  |  |  |  |  |  |

#### Problem 17:

In the above exercise, Let us say you have a third column that has the category for each item as shown in the below figure. This time, instead of finding the price we'll find the category.

|    | А                  | В       | С        |
|----|--------------------|---------|----------|
| 1  | Item               | Price   | Category |
| 2  | Spice rack         | \$19.99 | Kitchen  |
| 3  | Stationery         | \$5.49  | Writing  |
| 4  | Gift basket        | \$25.99 | Gifts    |
| 5  | Cutting board      | \$24.99 | Kitchen  |
| 6  | Landscape painting | \$35.99 | Art      |
| 7  | Greeting card      | \$4.99  | Gifts    |
| 8  | T-shirt            | \$15.49 | Clothing |
| 9  | Scarf              | \$29.99 | Clothing |
| 10 | Coffee mug         | \$8.99  | Kitchen  |
| 11 | Tea set            | \$16.99 | Kitchen  |
| 12 | Serving bowl       | \$12.99 | Kitchen  |
| 13 | Wrapping paper     | \$3.99  | Gifts    |
| 14 | Photo frame        | \$9.99  | Gifts    |
| 15 | Handmade soap      | \$4.49  | Gifts    |
| 16 | Gourmet hot cocoa  | \$5.99  | Food     |

#### Steps:

- 1. To find the category, we'll need to change the second and third arguments in our formula.
- 2. First, we'll change the range to A2:C16 so it includes the third column.
- 3. Next, we'll change the column index number to 3 because our categories are in the third column:

=VLOOKUP("Gift basket", A2:C16, 3, FALSE)

4. When you press Enter, you'll see that the Gift basket is in the Gifts category.

| $f_{x}$ | =VLOOKUP | ("Gift baske | et", A2:C16 | i, 3, FALSE) |  |
|---------|----------|--------------|-------------|--------------|--|
| D       | E        | F            | G           | Н            |  |
|         | Gifts    | 1            |             |              |  |

#### Problem 18:

You are given two tables Element Table and Element Table 2 . Fetch the melting points of the elements from the second table and fill in the first table.

| 1  | A           | В        | C         | D           | E | F         | G           |
|----|-------------|----------|-----------|-------------|---|-----------|-------------|
| 1  | EL          | EMENT TA | BLE       |             |   | ELEMEN    | T TABLE 2   |
| 2  | Atomic Mass | Density  | Name      | Melting Pt. |   | ELEMENT   | MELTING Pt. |
| 3  | 1.0079      | 0.09     | Hydrogen  |             |   | Helium    | -272        |
| 4  | 4.0026      | 0.18     | Helium    |             |   | Hydrogen  | -259        |
| 5  | 6.941       | 0.53     | Lithium   |             |   | Neon      | -249        |
| 6  | 9.0122      | 1.85     | Beryllium |             |   | Fluorine  | -220        |
| 7  | 10.811      | 2.34     | Boron     |             |   | Oxygen    | -218        |
| 8  | 12.0107     | 2.26     | Carbon    |             |   | Nitrogen  | -210        |
| 9  | 14.0067     | 1.25     | Nitrogen  | T I         |   | Sodium    | 98          |
| 10 | 15.9994     | 1.43     | Oxygen    |             |   | Lithium   | 180         |
| 11 | 18.9984     | 1.7      | Fluorine  | T I         |   | Magnesium | 639         |
| 12 | 20.1797     | 0.9      | Neon      | T 1         |   | Beryllium | 1278        |
| 13 | 22.9897     | 0.97     | Sodium    |             |   | Boron     | 2300        |
| 14 | 24.305      | 1.74     | Magnesium | T T         |   | Carbon    | 3500        |

#### Steps:

- 1. First element in the first table is in C3
- 2. We write the VLOOKUP formula for the first element in the first table in D3
- 3. The table from which we should fetch the values is F3:G14, we need absolute referencing so it is \$F\$3:\$G\$14
- 4. We need the second column values form table 2; so the index is 2
- 5. The formula at D3 in table 1 is

#### =VLOOKUP(C3,\$F\$3:\$G\$14,2,FALSE)

6. Drag to get the melting points for other elements

#### Problem 19:

Fetch Florian's first name, last name, Maths and Science mark from the table. This requires us to fetch values for Florian from multiple columns ---- Florian's record.

|    | <b>.</b>   | $\pm$ $\times$ $\cdot$ | ✓ <i>f</i> <sub>×</sub> {= | VLOOKUP("Fl   | , | /(-/-/-//3/ |             | <b>E</b> 1 <b>D</b> |            |
|----|------------|------------------------|----------------------------|---------------|---|-------------|-------------|---------------------|------------|
|    | А          | В                      | С                          | D             | E | F           | G           | Formula Bar         | I          |
| 1  |            | Studen                 | t Table                    |               |   |             |             |                     |            |
| 2  | Firstnames | LastNames              | Maths Marks                | Science Marks |   |             |             |                     |            |
| 3  | Pascal     | Seguin                 | 59                         | 55            |   |             | Get Florian | 's Details:         |            |
| 4  | Christophe | Stenac                 | 48                         | 92            |   |             |             |                     |            |
| 5  | Loïc       | Teulière               | 87                         | 53            |   | Florian     | Puig        | 36                  | 78         |
| 6  | Christophe | Pracht                 | 70                         | 84            |   |             |             |                     | <u>/</u> = |
| 7  | Florian    | Puig                   | 36                         | 78            |   |             |             |                     |            |
| 8  | Eric       | Self                   | 54                         | 67            |   |             |             |                     |            |
| 9  | Benjamin   | Shepherd               | 25                         | 57            |   |             |             |                     |            |
| 10 | Emmanuel   | Schauly                | 56                         | 91            |   |             |             |                     |            |
| 11 | Arnaud     | Levesque               | 66                         | 73            |   |             |             |                     |            |
| 12 | Vincent    | Massiot                | 75                         | 72            |   |             |             |                     |            |
| 13 | Kenneth    | Petit                  | 32                         | 44            |   |             |             |                     |            |
| 14 | Richard    | Mutricy                | 42                         | 98            |   |             |             |                     |            |
| 15 | Clément    | G.Pflug                | 37                         | 32            |   |             |             |                     |            |
| 16 | Olivier    | Minier                 | 97                         | 48            |   |             |             |                     |            |

#### **Steps:** To fetch a record(values from multiple columns)

- 1. Table is referred using A:D ; this refers to the entire table ( Note: we need not mention the row labels)
- 2. Values are to be fetched for Florian from columns 1,2,3,and 4; this is specified within parenthesis as a comma separated list as {1,2,3,4}
- 3. The formula is :

```
=VLOOKUP("Florian",A:D,{1,2,3,4},FALSE)
----- Select 4 cells in a row
-----Enter Formula
-----Press Shift+CTL and
Enter
```

#### Problem 20:

Find the revenue amount for Country Brazil for the Year 2014 in the Revenue by Country and Year table.

## Revenue amount for "Brazil" in "2014"

| Country | 2012           | 2013           | 2014           | 2015           |
|---------|----------------|----------------|----------------|----------------|
| USA     | \$<br>813.45   | \$<br>3,137.59 | \$<br>2,473.27 | \$<br>366.03   |
| Canada  | \$<br>4,174.60 | \$<br>127.06   | \$<br>2,678.82 | \$<br>3,015.36 |
| Mexico  | \$<br>3,809.02 | \$<br>2,383.00 | \$<br>1,024.57 | \$<br>765.24   |
| China   | \$<br>1,291.55 | \$<br>1,803.72 | \$<br>691.65   | \$<br>2,251.67 |
| Brazil  | \$<br>1,588.89 | \$<br>2,686.04 | \$<br>855.78   | \$<br>3,128.29 |
| Russia  | \$<br>1,501.84 | \$<br>4,367.75 | \$<br>1,320.42 | \$<br>3,553.69 |

#### **Revenue by Country and Year**

#### **Steps:**

1. The strategy is to fetch the index for Year 2014 using HLOOKUP and use that index in VLOOKUP for Brazil and get its revenue.

2. Modify the table to insert a row below the first row and enter the column indices. It is shown in green in the modified table given below.

| Country  |    | 2012     |    | 2013     |    | 2014     |    | 2015     |
|----------|----|----------|----|----------|----|----------|----|----------|
| Column # |    | 2        |    | 3        |    | 4        |    | 5        |
| USA      | \$ | 813.45   | \$ | 3,137.59 | \$ | 2,473.27 | \$ | 366.03   |
| Canada   | \$ | 4,174.60 | \$ | 127.06   | \$ | 2,678.82 | \$ | 3,015.36 |
| Mexico   | \$ | 3,809.02 | \$ | 2,383.00 | \$ | 1,024.57 | \$ | 765.24   |
| China    | \$ | 1,291.55 | \$ | 1,803.72 | \$ | 691.65   | \$ | 2,251.67 |
| Brazil   | \$ | 1,588.89 | \$ | 2,686.04 | \$ | 855.78   | \$ | 3,128.29 |
| Russia   | Ś  | 1,501.84 | Ś  | 4,367.75 | Ś  | 1,320.42 | Ś  | 3,553.69 |

#### **Revenue by Country and Year**

2. First let us find the column index of 2014 using HLOOKUP. Assume 2014 is stored in D5.

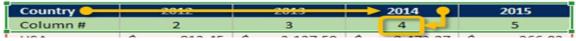

Moving horizontally across the top of the table array selected (green border table----- C13:G14), stop at the lookup value ("2014") and return the value in the corresponding second row.

#### HLOOKUP ( D5 , C13:G14 , 2 , FALSE )

3. In this case, the formula resolves to **4**. Therefore, **4** will be used as your column reference for your VLOOKUP.

4. Next the VLOOKUP. Assume Brazil is stored in C5. The table values are in C13:G14.

| Country  | 2012           | 2013            |    | 2014     | 2015           |
|----------|----------------|-----------------|----|----------|----------------|
| Column # | 2              | 3               |    | 4        | 5              |
| USA      | \$<br>813.45   | \$<br>3,137.59  | \$ | 2,473.27 | \$<br>366.03   |
| Cana da  | \$<br>4,174.60 | \$<br>127.06    | \$ | 2,678.82 | \$<br>3,015.36 |
| Mexico   | \$<br>3,809.02 | \$<br>2,383.00  | \$ | 1,024.57 | \$<br>765.24   |
| Chin     | \$<br>1,291.55 | \$<br>1,803.72  | Ś  | 691.65   | \$<br>2,251.67 |
| Brazil   | \$<br>1,000.00 | \$<br>2,000.0 2 | \$ | 855.78   | \$<br>3,128.29 |
| Russia   | \$<br>1,501.84 | \$<br>4,367.75  | \$ | 1,320.42 | \$<br>3,553.69 |

Moving vertically down the left side of the table array selected (red border table--- C13:G14), stop at the lookup value ("**Brazil**") and return the value in the corresponding the column returned by HLOOKUP (the formula is written in step 2.) The result of HLOOKUP is 4.

#### VLOOKUP ( C5 , C13:G14, -----, FALSE )

----- is to be filled with the formula in Step 2.

5. the complete formula is:

# = VLOOKUP (C5, C13:G14, HLOOKUP (D5, C13:G14, 2, FALSE), FALSE)

#### Take home Exercises

- 1. In the above table, find the following:
  - a. The price of the coffee mug
  - b. The category of the landscape painting
  - c. The price of the serving bowl
  - d. The category of the scarf
- 2. Consider the following table:

|    | A          | В               | С     |
|----|------------|-----------------|-------|
| 5  | Product ID | Available Stock | Price |
| 6  | 2345       | 500             | 15    |
| 7  | 5457       | 234             | 28    |
| 8  | 9823       | 155             | 13    |
| 9  | 1233       | 122             | 12    |
| 10 | 2344       | 166             | 24    |
|    |            |                 |       |

- a. Write an excel function to come up with the price of a product when the product id is typed into a given cell
- b. Write an excel function to come up with the available stock of a product when the product id is typed into a given cell
- 3. Given the two tables below, apply a HLOOKUP formula and populate the History marks in the first table such that you get the second table as the result

| A | Α                | В    | С     | D     | Ε    | F    | G     | Н   | T    | J | K | L                | М    | Ν     | 0     | p    | Q    | R     | S   | T    |
|---|------------------|------|-------|-------|------|------|-------|-----|------|---|---|------------------|------|-------|-------|------|------|-------|-----|------|
| 1 | Student Name     | Andy | Dough | Steve | Glen | Mark | Symon | Tim | Jack |   |   | Student Name     | Andy | Dough | Steve | Glen | Mark | Symon | Tim | Jack |
| 2 | Marks in Science | 64   | 75    | 82    | 65   | 65   | 42    | 56  | 78   |   |   | Marks in History | 64   | 75    | 59    | 98   | 30   | 37    | 84  | 35   |
| 3 | Marks in Maths   | 87   | 52    | 68    | 32   | 72   | 60    | 61  | 49   |   |   |                  |      |       |       |      |      |       |     |      |
| 4 | Marks in English | 79   | 40    | 61    | 46   | 66   | 71    | 56  | 89   |   |   |                  |      |       |       |      |      |       |     |      |
| 5 |                  |      |       |       |      |      |       |     |      |   |   |                  |      |       |       |      |      |       |     |      |
| 6 |                  |      |       |       |      |      |       |     |      |   |   |                  |      |       |       |      |      |       |     |      |
| 7 |                  |      |       |       |      |      |       |     |      |   |   |                  |      |       |       |      |      |       |     |      |

4. Given the below Element table, find the Atomic Mass of Boron using look up.

|   | A             | В        | C      | D       | E         | F     | G      | Н        | Ι      | J        | K     |
|---|---------------|----------|--------|---------|-----------|-------|--------|----------|--------|----------|-------|
| 1 | Element       | Hydrogen | Helium | Lithium | Beryllium | Boron | Carbon | Nitrogen | Oxygen | Fluorine | Neon  |
| 2 | Atomic No.    | 1        | 2      | 3       | 4         | 5     | 6      | 7        | 8      | 9        | 10    |
| 3 | Atomic Mass   | 1.01     | 4.00   | 6.94    | 9.01      | 10.81 | 12.01  | 14.01    | 16.00  | 19.00    | 20.18 |
| 4 | Melting Point | -259     | -272   | 180     | 1278      | 2300  | 3500   | -210     | -218   | -220     | -249  |
| 5 |               |          |        |         |           |       |        |          |        |          |       |

| 5. Consid | ler the table | below:     |          |          |       |          |       |             |
|-----------|---------------|------------|----------|----------|-------|----------|-------|-------------|
| A         | В             | С          | D        |          | Е     |          | F     |             |
|           |               |            |          |          |       |          |       |             |
| 1 Order   | 'ID Custome   | erID Emplo | yeeID Or | derDate  | e Rec | quiredDa | ite S | hipped<br>← |
| 2 10330   | ) LILAS       | 3          | 11       | /16/199  | 4 1   | 12/14/19 | 94    | 11/28/      |
| 3 10331   | BONAP         | 9          | 11       | /16/199  | 4 1   | 2/28/19  | 94    | 11/21/      |
| 4 10332   | MEREP         | 3          | 11       | ./17/199 | 4 1   | 2/29/19  | 94    | 11/21/      |
| 5 10333   | WARTH         | 5          | 11       | /18/199  | 4 1   | 12/16/19 | 94    | 11/25/      |
| 6 10334   | VICTE         | 8          | 11       | ./21/199 | 4 1   | 12/19/19 | 94    | 11/28/      |
| 7 10335   | ; HUNGO       | 7          | 11       | /22/199  | 4 1   | 2/20/19  | 94    | 11/24/      |
| 8 10336   | 6 PRINI       | 7          | 11/      | /23/199  | 4 :   | 12/21/19 | 94    | 11/25/      |
| 9 10337   | FRANK         | 4          | 11/      | /24/199  | 4 1   | 12/22/19 | 94    | 11/29/      |
| 1010338   | oldwo         | 4          | 11/25    | 5/1994   | 12/2  | 3/1994   | 11/2  | 29/1994     |
| 11 10339  | MEREP         | 2          | 11/28    | /1994    | 12/2  | 6/1994   | 12,   | /5/1994     |
| 12 10340  | BONAP         | 1          | 11/29    | /1994    | 12/2  | 7/1994   | 12/   | /9/1994     |
| 13 10341  | SIMOB         | 7          | 11/29    | /1994    | 12/2  | 7/1994   | 12/   | /6/1994     |

Dept of CSE, Ettimadai Campus

- a. Display the name of customer who purchased products with OrderID=10332
- b. Display the name of employee who processed this order
- c. Display the date of this order
- d. Display the OrderID in 10th row of the table
- e. Display the customer name and required date of this order
- 5. Given the wild card characters and their description:

| Wildcard | Description                      |
|----------|----------------------------------|
| '?'      | Denotes any single character.    |
| ·*'      | Denotes any number of characters |

Find the score of the student whose first name starts with 'A'.

| 1  | A          | B            | С           |
|----|------------|--------------|-------------|
| 1  |            | Student Tabl | le          |
| 2  | FirstName  | LastNames    | Total Marks |
| 3  | Pascal     | Seguin       | 59          |
| 4  | Christophe | Stenac       | 48          |
| 5  | Loïc       | Teulière     | 28          |
| 6  | Christophe | Pracht       | 70          |
| 7  | Florian    | Puig         | 36          |
| 8  | Eric       | Self         | 54          |
| 9  | Benjamin   | Shepherd     | 25          |
| 10 | Emmanuel   | Schauly      | 56          |
| 11 | Arnaud     | Levesque     | 66          |
| 12 | Vincent    | Massiot      | 75          |
| 13 | Kenneth    | Petit        | 32          |
| 14 | Richard    | Mutricy      | 42          |
| 15 | Clément    | G.Pflug      | 37          |
| 16 | Olivier    | Minier       | 97          |
|    |            |              |             |

6. A table with student scores is given. A grade table is given; it has grades for scores. You have to assign a grade to each student based on their scores.

|    | A          | В          | С           | D     | E | F      | G      |
|----|------------|------------|-------------|-------|---|--------|--------|
| 1  |            | Student Ta | able        |       |   |        |        |
| 2  | FirstName  | LastNames  | Total Marks | Grade |   |        |        |
| 3  | Pascal     | Seguin     | 59          | E     |   | Scores | Grades |
| 4  | Christophe | Stenac     | 48          | F     |   | 0      | F      |
| 5  | Loïc       | Teulière   | 87          | в     |   | 50     | E      |
| 6  | Christophe | Pracht     | 70          | D     |   | 65     | D      |
| 7  | Florian    | Puig       | 36          | F     |   | 75     | С      |
| 8  | Eric       | Self       | 54          | E     |   | 85     | В      |
| 9  | Benjamin   | Shepherd   | 25          | F     |   | 95     | A      |
| 10 | Emmanuel   | Schauly    | 56          | E     |   |        |        |
| 11 | Arnaud     | Levesque   | 66          | D     |   |        |        |
| 12 | Vincent    | Massiot    | 75          | С     |   |        |        |
| 13 | Kenneth    | Petit      | 32          | F     |   |        |        |
| 14 | Richard    | Mutricy    | 42          | F     |   |        |        |
| 15 | Clément    | G.Pflug    | 37          | F     |   |        |        |
| 16 | Olivier    | Minier     | 97          | A     |   |        |        |

#### **Visualization using Charts**

#### Problem 21:

Given the data below for fruit sales, Create a line chart .

| <b>×</b> 1 | Microsoft Excel - Fruit Sales - Last Year |                                |                               |                              |              |              |              |              |              |                       |
|------------|-------------------------------------------|--------------------------------|-------------------------------|------------------------------|--------------|--------------|--------------|--------------|--------------|-----------------------|
| :2)        | <u>Eile E</u> dit <u>V</u> ier            | w <u>I</u> nsert F <u>o</u> rn | nat <u>T</u> ools <u>D</u> at | a <u>W</u> indow <u>H</u> el | þ            |              |              |              |              | Type a question for I |
|            |                                           |                                |                               |                              |              |              |              |              |              |                       |
|            | A1 🔻                                      | <i>f</i> ∡ Fruit               | Sales - Last Ye               | ar                           |              |              |              |              |              |                       |
|            | A                                         | В                              | С                             | D                            | E            | F            | G            | Н            | I            | J                     |
| 1          |                                           |                                |                               |                              | Fruit Sales  | - Last Yea   | ar           |              |              |                       |
| 2          | Month                                     | Apples                         | Bananas                       | Oranges                      | Kiwifruit    | Pears        | Grapes       | Peaches      | Nectarines   | Total                 |
| 3          | January                                   | \$ 2,298.00                    | \$ 6,899.21                   | \$ 4,923.88                  | \$ 3,349.12  | \$ 3,310.00  | \$ 4,847.23  | \$ 5,902.44  | \$ 5,310.00  | \$ 36,839.88          |
| 4          | February                                  | \$ 3,512.56                    | \$ 6,755.33                   | \$ 4,444.99                  | \$ 3,899.87  | \$ 4,524.65  | \$ 5,361.58  | \$ 7,234.12  | \$ 7,772.71  | \$ 43,505.81          |
| -5         | March                                     | \$ 4,929.67                    | \$ 6,541.00                   | \$ 3,851.00                  | \$ 4,336.00  | \$ 5,992.76  | \$ 5,899.24  | \$ 5,110.00  | \$ 8,219.00  | \$ 44,878.67          |
| 6          | April                                     | \$ 5,883.00                    | \$ 6,032.79                   | \$ 3,399.88                  | \$ 4,892.01  | \$ 6,961.44  | \$ 6,853.01  | \$ 3,521.87  | \$ 6,989.33  | \$ 44,533.33          |
| 7          | May                                       | \$ 6,237.77                    | \$ 5,822.72                   | \$ 3,020.03                  | \$ 5,217.97  | \$ 7,447.00  | \$ 5,471.34  | \$ 1,276.34  | \$ 4,535.52  | \$ 39,028.69          |
| 8          | June                                      | \$ 6,566.78                    | \$ 5,968.00                   | \$ 3,411.89                  | \$ 4,764.10  | \$ 7,583.87  | \$ 4,534.22  | \$ 1,227.30  | \$ 1,873.38  | \$ 35,929.54          |
| 9          | July                                      | \$ 6,213.88                    | \$ 6,333.33                   | \$ 3,567.09                  | \$ 4,523.22  | \$ 7,393.00  | \$ 4,222.83  | \$ 1,199.99  | \$ 1,198.00  | \$ 34,651.34          |
| 10         | August                                    | \$ 6,001.00                    | \$ 6,544.11                   | \$ 3,999.91                  | \$ 4,501.00  | \$ 7,110.10  | \$ 4,137.00  | \$ 1,242.09  | \$ 1,241.63  | \$ 34,776.84          |
| 11         | September                                 | \$ 5,799.69                    | \$ 6,845.45                   | \$ 4,255.88                  | \$ 4,219.91  | \$ 6,637.96  | \$ 3,998.00  | \$ 1,189.73  | \$ 1,187.57  | \$ 34,134.19          |
| 12         | October                                   | \$ 5,527.00                    | \$ 7,000.01                   | \$ 4,873.00                  | \$ 3,877.49  | \$ 6,275.00  | \$ 3,556.36  | \$ 1,195.42  | \$ 1,222.21  | \$ 33,526.49          |
| 13         | November                                  | \$ 3,914.55                    | \$ 7,216.27                   | \$ 5,214.95                  | \$ 3,712.12  | \$ 4,841.71  | \$ 3,111.44  | \$ 1,213.14  | \$ 1,432.43  | \$ 30,656.61          |
| 14         | December                                  | \$ 2,564.99                    | \$ 7,283.00                   | \$ 5,521.17                  | \$ 3,555.56  | \$ 3,456.11  | \$ 2,789.74  | \$ 1,887.49  | \$ 2,137.78  | \$ 29,195.84          |
| 15         |                                           |                                |                               |                              |              |              |              |              |              |                       |
| 16         | Totals                                    | \$ 59,448.89                   | \$ 79,241.22                  | \$ 50,483.67                 | \$ 50,848.37 | \$ 71,533.60 | \$ 54,781.99 | \$ 32,199.93 | \$ 43,119.56 | \$ 441,657.23         |

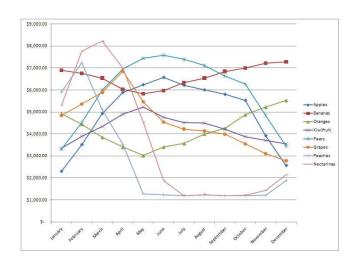

#### Hints:

- 1. Goto Insert Chart and choose line chart
- 2. Select the data from A2 to I14
- 3. Give next  $\rightarrow$  next and finish to display the chart

#### Problem 22:

Use the Stationary Order for the Month of March spreadsheet in Problem 3 to create the Pie Chart.

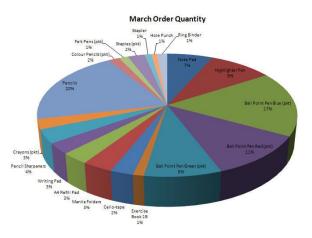

#### Hints:

- 1. Goto Insert Chart and choose pie chart and choose a sub chart type with 3D visual effect
- 2. Select the data from A3 to B21
- 3. Give next  $\rightarrow$  next and finish to display the chart

#### Take Home Exercises

1. Use the Fruit Sales spreadsheet Given in the previous problem to create the Pie Chart below.

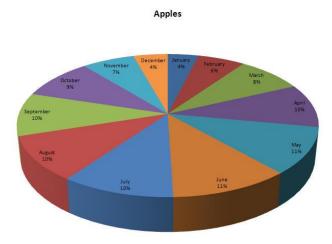

Create similar Pie Charts for the other Fruits, months, total, annual total in this Spreadsheet. Hint: use the CTRL key to highlight or select the cells or columns you need to create these charts.

2. Given the spread sheet for a fizzy drink survey, create the pie chartfro forst and second preferences.

| Microsoft Excel - Fizzy Drink Survey            |                               |                              |                 |              |  |  |  |
|-------------------------------------------------|-------------------------------|------------------------------|-----------------|--------------|--|--|--|
| ] <u>File E</u> dit <u>V</u> iew <u>I</u> nseri | : F <u>o</u> rmat <u>T</u> oo | ls <u>D</u> ata <u>W</u> ind | ow <u>H</u> elp |              |  |  |  |
| 🖻 🔒 🔓 🎒 🗳                                       | V 🔧 🕄 Y                       | 🗈 🛍 • 🕩                      |                 | Arial        |  |  |  |
| 11 <b>▼ f</b> ≈                                 |                               |                              |                 |              |  |  |  |
| A                                               | В                             | С                            | D               | E            |  |  |  |
|                                                 | Fizzy D                       | rink Surve                   | ey 🛛            |              |  |  |  |
|                                                 | 1st                           | 1st                          | 2nd             | 2nd          |  |  |  |
| Drink                                           | Preference                    | Preference %                 | Preference      | Preference % |  |  |  |
| Pepsi                                           | 342                           | 11%                          | 403             | 13%          |  |  |  |
| Coca Cola                                       | 359                           | 12%                          | 367             | 12%          |  |  |  |
| 7Up                                             | 238                           | 8%                           | 290             | 10%          |  |  |  |
| Lift                                            | 215                           | 7%                           | 190             | 6%           |  |  |  |
| Mountain Dew                                    | 321                           | 11%                          | 311             | 10%          |  |  |  |
| Fanta                                           | 103                           | 3%                           | 80              | 3%           |  |  |  |
| Ginger Beer                                     | 180                           | 6%                           | 380             | 13%          |  |  |  |
| Leed Lemonade                                   | 217                           | 7%                           | 120             | 4%           |  |  |  |
| Lemonade                                        | 215                           | 7%                           | 105             | 4%           |  |  |  |
| L&P                                             | 425                           | 14%                          | 414             | 14%          |  |  |  |
| Vanilla Coke                                    | 203                           | 7%                           | 67              | 2%           |  |  |  |
| Don' Know's                                     | 182                           | 6%                           | 273             | 9%           |  |  |  |
|                                                 |                               |                              |                 |              |  |  |  |
| Total People Surveyed                           | 3000                          | 100%                         | 3000            | 100%         |  |  |  |

#### Fizzy Drink Suvey - 1st Preference

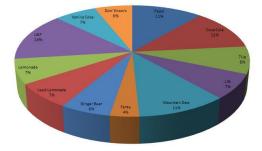

#### **Page Referencing**

#### Problem 23:

Consider the following scenario: the employee hourly rates of pay are stored in one spreadsheet, and a list of hours worked during the last month, are stored in a second spreadsheet as shown in the figures below:

#### **Hourly Pay:**

| 4                    | A                                           |                                                                                                    |                                                                                                    | В                                                                                                    |                                                                                                    |
|----------------------|---------------------------------------------|----------------------------------------------------------------------------------------------------|----------------------------------------------------------------------------------------------------|----------------------------------------------------------------------------------------------------|----------------------------------------------------------------------------------------------------|
|                      | Employee Name                               |                                                                                                    | Hourly Rate                                                                                                    |                                                                                                    | -                                                                                                    |
| 2                    | Atkins, James                               |                                                                                                    | \$35.50                                                                                                    |                                                                                                    |                                                                                                    |
|                      | Benn, Carol                                 |                                                                                                    |                                                                                                    | \$25.00                                                                                                    |                                                                                                    |
| ŀ                    | Benson, Paul                                |                                                                                                    |                                                                                                    | \$32.00                                                                                                    |                                                                                                    |
|                      | Cooper, Day                                 | Cooper, David                                                                                           |                                                                                                    | \$28.50                                                                                                    |                                                                                                    |
| i                    | Daley, Ann                                  |                                                                                                    | \$41.00                                                                                                    |                                                                                                    |                                                                                                    |
| '                    | Dawson, Helen                               |                                                                                                    |                                                                                                    | \$32.00                                                                                                    |                                                                                                    |
| ;                    | :                                           |                                                                                                    |                                                                                                    | :                                                                                                    |                                                                                                    |
|                      | А                                           | E                                                                                                    | 3 C                                                                                                    |                                                                                                    | D                                                                                                    |
| Er                   | mployee Name                                | Hours V                                                                                                 | Vorked                                                                                                    | Hourly Ra                                                                                                    | te Payment Due                                                                                                    |
| B                    |                                             |                                                                                                    |                                                                                                    |                                                                                                    |                                                                                                    |
| 0                    | enson, Paul                                 |                                                                                                    | 37.5                                                                                                    |                                                                                                    |                                                                                                    |
| -                    | enson, Paul<br>poper, David                 |                                                                                                    |                                                                                                    | •                                                                                                    |                                                                                                    |
| С                    |                                             |                                                                                                    | 37.5                                                                                                    |                                                                                                    |                                                                                                    |
| Co<br>Di             | ooper, David                                |                                                                                                    | 37.5<br>40                                                                                                    |                                                                                                    |                                                                                                    |
| Co<br>Da<br>Ev       | ooper, David<br>awson, Helen                |                                                                                                    | 37.5<br>40<br>39                                                                                                    |                                                                                                    |                                                                                                    |
| Co<br>Di<br>Ev<br>Go | ooper, David<br>awson, Helen<br>vans, Robin |                                                                                                    | 37.5<br>40<br>39<br>25                                                                                                    |                                                                                                    |                                                                                                    |
|                      |                                             | Employee M<br>Atkins, Jam<br>Benn, Carol<br>Benson, Pai<br>Cooper, Dav<br>Daley, Ann<br>Dawson, He<br>A | Employee Name       Atkins, James       Benn, Carol       Benson, Paul       Cooper, David       Daley, Ann       Dawson, Helen       . | Employee Name     Hour       Atkins, James     Hour       Benn, Carol     Benson, Paul       Cooper, David     Daley, Ann       Dawson, Helen | Employee NameHourly RateAtkins, James\$35.50Benn, Carol\$25.00Benson, Paul\$32.00Cooper, David\$28.50Daley, Ann\$41.00Dawson, Helen\$32.00:: |

#### Sales Team Hours Worked:

Complete the "Sales Team Hours" spreadsheet, so that it shows the pay owed to each sales team member, by looking up each persons rate of pay from the "Hourly Pay" spreadsheet.

#### Solution:

The following figure shows the Vlookup function, in cells C2-C3 of the "Sales Team Hours" spreadsheet, used to look up the hourly pay rates for each of the sales team members. While writing the vlookup function's second value namely 'HourlyPay'!A:B, Select the sheet in which the hourly pay is present and select that table and press enter and excel would fill the formula in the Sales team hours sheet

|   | А             | В            | С           | D               | E              |     |
|---|---------------|--------------|-------------|-----------------|----------------|-----|
| 1 | Employee Name | Hours Worked | Hourly Rate | Payment Due     |                |     |
| 2 | Benson, Paul  | 37.5         | =VLOOKUP(   | A2, 'Hourly Pay | '!A:B, 2, FALS | SE) |
| 3 | Cooper, David | 40           | =VLOOKUP(   | A3, 'Hourly Pay | '!A:B, 2, FALS | SE) |
| 4 | Dawson, Helen | 39           | =VLOOKUP(   | A4, 'Hourly Pay | '!A:B, 2, FALS | SE) |
| 5 | -             |              | :           |                 |                |     |
| - | -             |              |             |                 |                |     |

The results of these Vlookup functions are shown in the spreadsheet below. As expected, each team member's hourly rate of pay has been inserted into the corresponding cell in column C.

| А             | В                             | С                                     | D                        |  |
|---------------|-------------------------------|---------------------------------------|--------------------------|--|
| Employee Name | Hours Worked                  | Hourly Rate                           | Payment Due              |  |
| Benson, Paul  | 37.5                          | \$32.00                               |                          |  |
| Cooper, David | 40                            | \$28.50                               |                          |  |
| Dawson, Helen | 39                            | \$32.00                               |                          |  |
| :             | :                             | :                                     |                          |  |
|               | Benson, Paul<br>Cooper, David | Benson, Paul 37.5<br>Cooper, David 40 | Cooper, David 40 \$28.50 |  |

Following the above step calculate the payment due as a multiplication of hours worked and hourly rate.

#### Take Home Exercise

Create an excel sheet called order which contains product ID and quantity sold. Create another work sheet called inventory which contains productID and Unit price. Fill the two sheets with appropriate data and then in the order sheet fetch the price of the items ordered and create a total bill including taxes and display the bill for the customer.